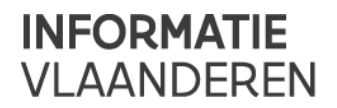

#### **Informatie Vlaanderen**

Havenlaan 88 1000 Brussel **T** +32 (0)2 553 72 02

Koningin Maria Hendrikaplein 70 9000 Gent **T** +32 (0)9 276 15 00 informatie.vlaanderen@vlaanderen.be

# **///** Flow van ONTWERP naar PUBLICATIE > Metadatacenter

**////////////////////////////////////////////////////////////////////////////////////////////////////////**

Van: Geraldine Nolf (Informatie Vlaanderen) Aan: Editor en Hoofdeditor Metadata Vlaanderen Datum: In voege sinds versie 2.0 - 16 november 2020 **////////////////////////////////////////////////////////////////////////////////////////////////////////**

## **1 FLOW ONTWERP NAAR PUBLICATIE: EDITOR > HOOFDEDITOR > METADATACENTER**

De initieel aangemaakte metadatarecord heeft de status "Ontwerp".

In de tab Metadata beheer ziet dit er zo uit:

Ontwerp-record Geraldine (test)  $\Box$ œ Eigenaar: Geraldine Nolf · Bijgewerkt: één uur geleden Status record: Ontwerp

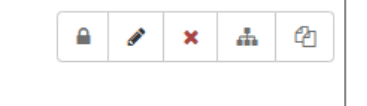

## **1.1 EDITOR DIENT IN BIJ HOOFDEDITOR**

Indienen: Via de knop Record beheren > Status workflow aanpassen naar 'Intern ingediend'.

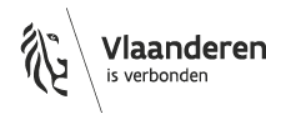

## **Informatie** Vlaanderen **///**

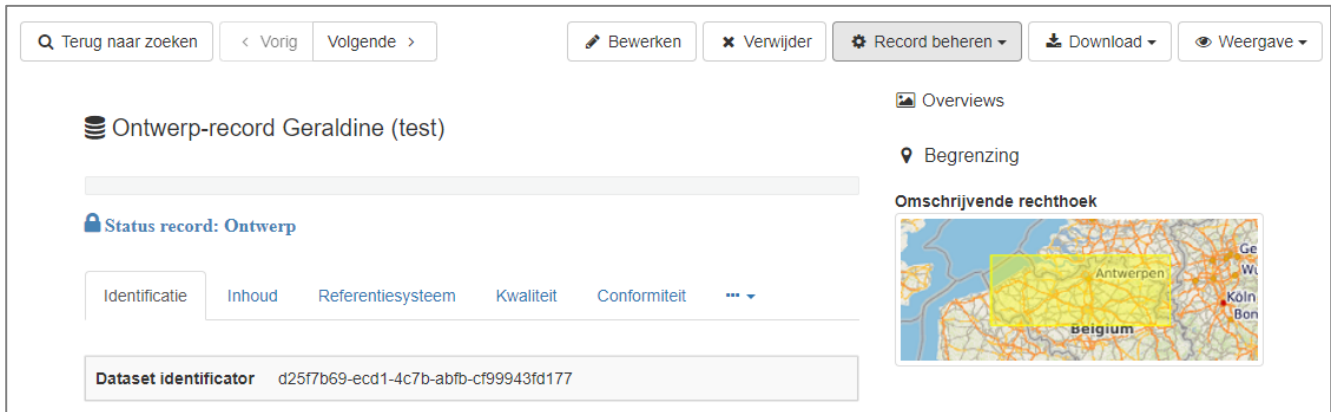

Steeds een 'Bericht' meegeven, die dan in de e-mail mee verstuurd wordt naar iedereen in jouw organisatie: Bijvoorbeeld: 'Publicatie van Dataset X, versie 2020. Graag nazicht door Hoofdeditor A op het distributie-luik.'

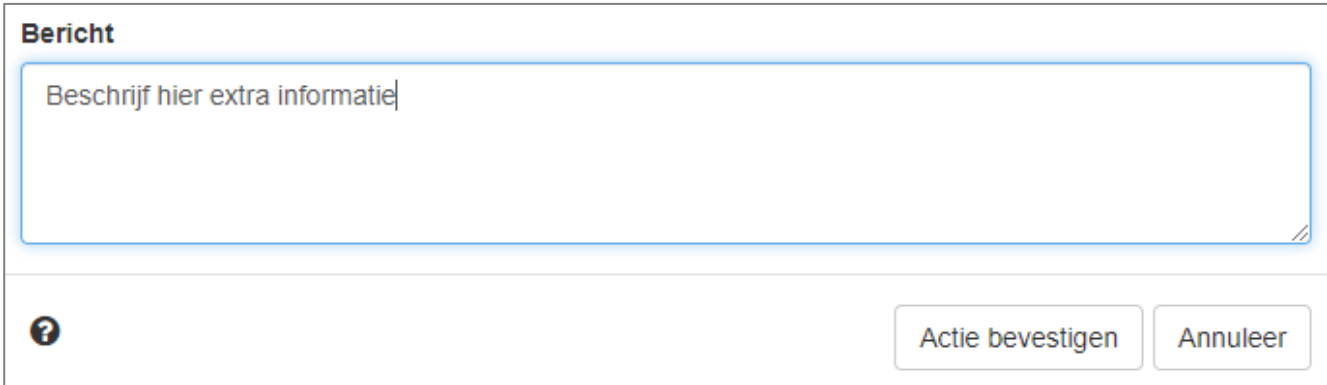

De actie bevestigen, waarna het resultaat zichtbaar is voor de (hoofd)editoren van jouw organisatie. De status van deze metadatarecord staat nu op 'Intern ingediend'.

### **1.2 HOOFDEDITOR KIJKT HET WERK VAN EDITOR NA**

**1.2.1 Werk EDITOR is nog NIET IN ORDE > Afkeuren**

Afkeuren: Via de knop Record beheren > Status workflow aanpassen naar 'Afgekeurd door Hoofdeditor'.

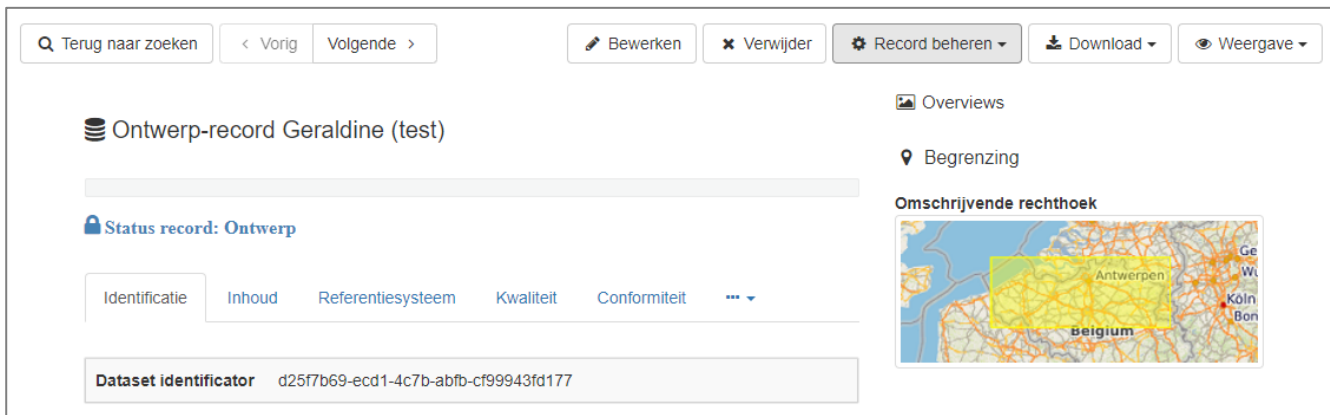

Steeds een 'Bericht' meegeven, die dan in de e-mail mee verstuurd wordt naar iedereen in jouw organisatie: Bijvoorbeeld: 'De WMS is nog niet opgenomen in het distributie-luik. In bewerkingen nog deze versieinformatie (versie 2020) meegeven. Bedankt, de GIS-coördinator.'

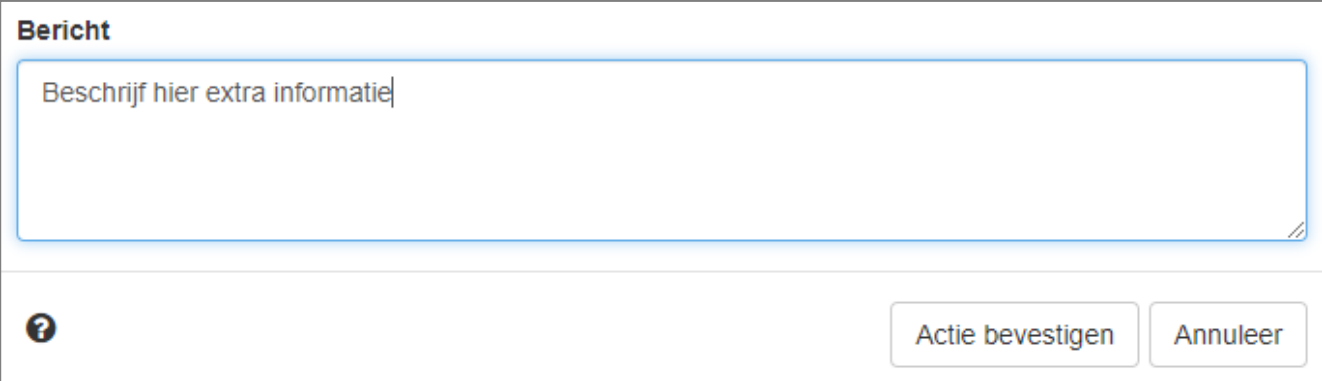

De actie bevestigen, waarna het resultaat zichtbaar is voor de (hoofd)editoren van jouw organisatie. De status van deze metadatarecord staat nu op 'Afgekeurd door Hoofdeditor'.

#### **1.2.2 Werk EDITOR is nog WEL IN ORDE > Goedkeuren**

Goedkeuren: Via de knop Record beheren > Status workflow aanpassen naar 'Intern goedgekeurd en ingediend bij Informatie Vlaanderen'.

## **Informatie** Vlaanderen **///**

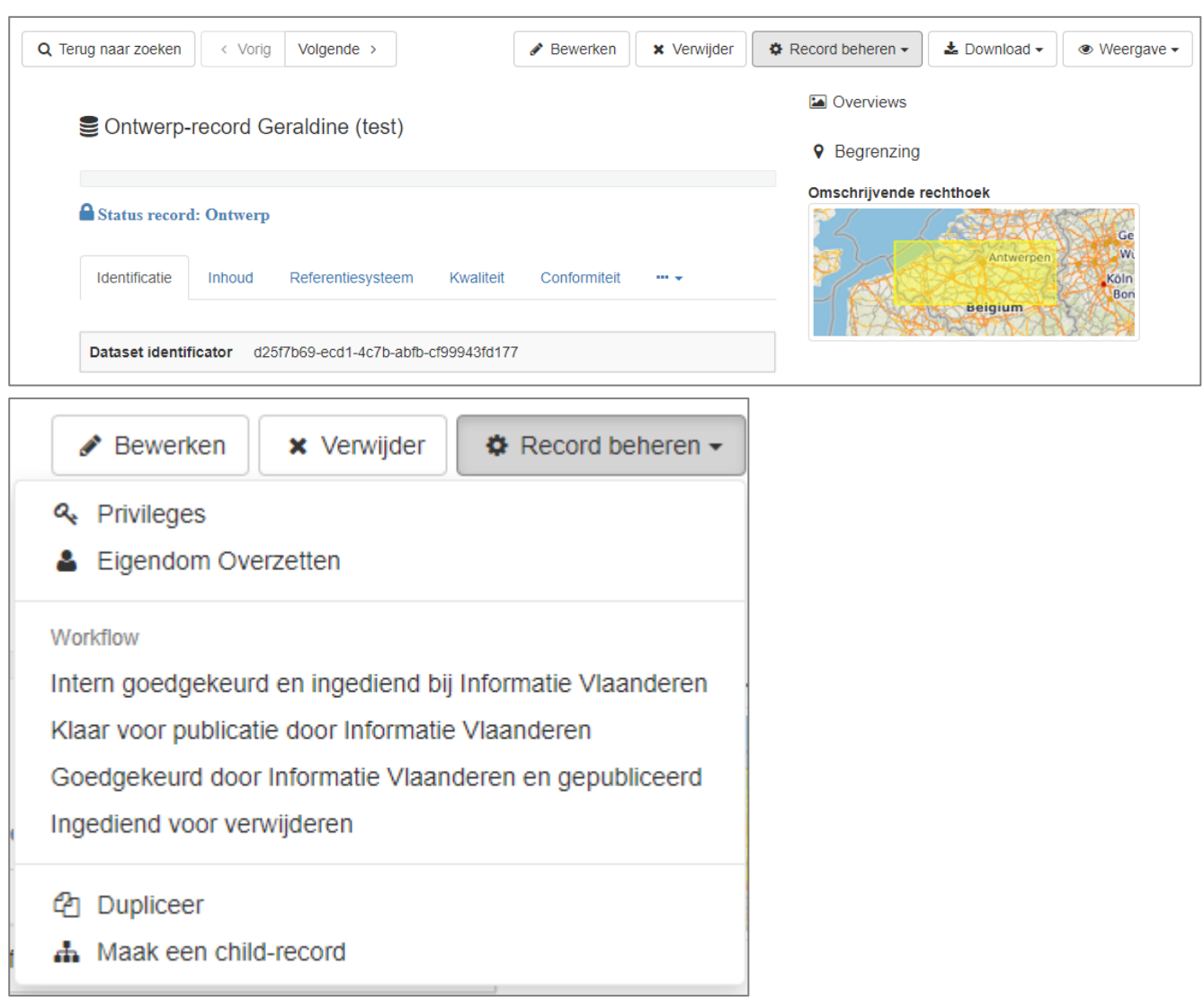

Steeds een 'Bericht' meegeven, die dan in de e-mail mee verstuurd wordt naar iedereen in jouw organisatie: Bijvoorbeeld: 'Publicatie van Dataset X, versie 2020.'

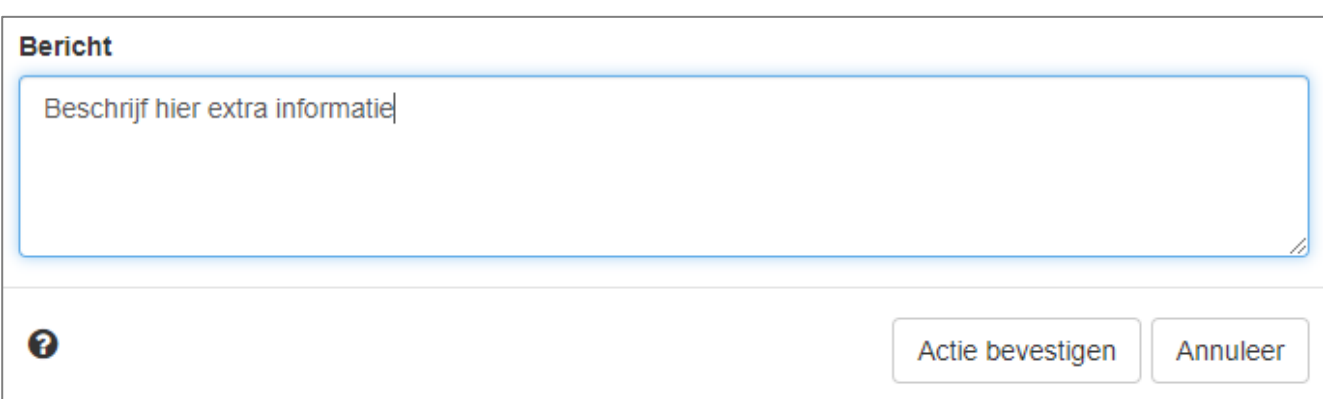

De actie bevestigen, waarna het resultaat zichtbaar is voor de (hoofd)editoren van jouw organisatie. De status van deze metadatarecord staat nu op 'Intern goedgekeurd en ingediend bij Informatie Vlaanderen'.

## **1.3 INFORMATIE VLAANDEREN KIJKT HET WERK (HOOFD)EDITOR NA**

#### **1.3.1 Werk (HOOFD)EDITOR is nog NIET IN ORDE > Afkeuren**

Afkeuren: Via de knop Record beheren > Status workflow aanpassen naar 'Afgekeurd door validator Informatie Vlaanderen'.

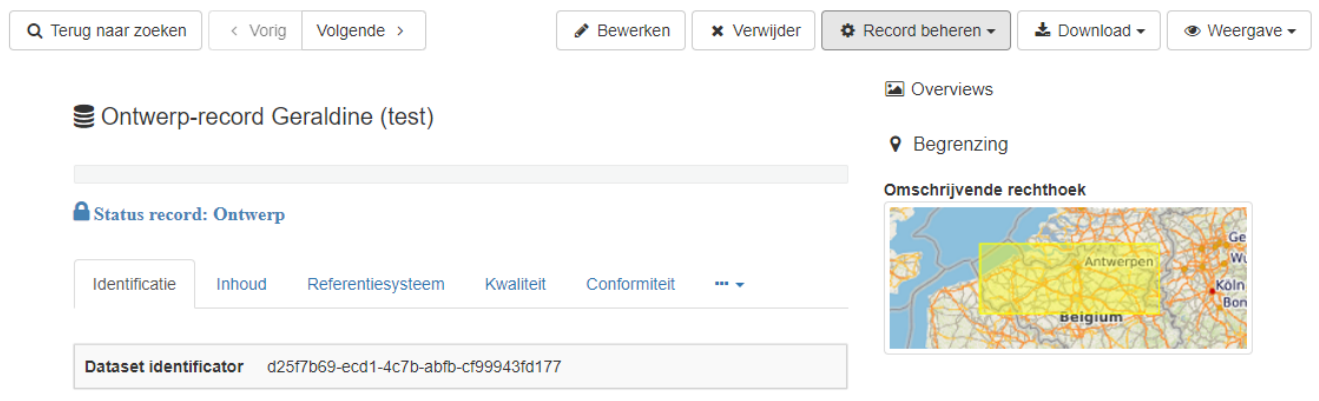

Steeds een 'Bericht' meegeven, die dan in de e-mail mee verstuurd wordt naar iedereen in jouw organisatie: Bijvoorbeeld: 'De WMS is nog niet opgenomen in het distributie-luik. In bewerkingen nog deze versieinformatie (versie 2020) meegeven. Bedankt, het metadata-team.'

## **Informatie** Vlaanderen **///**

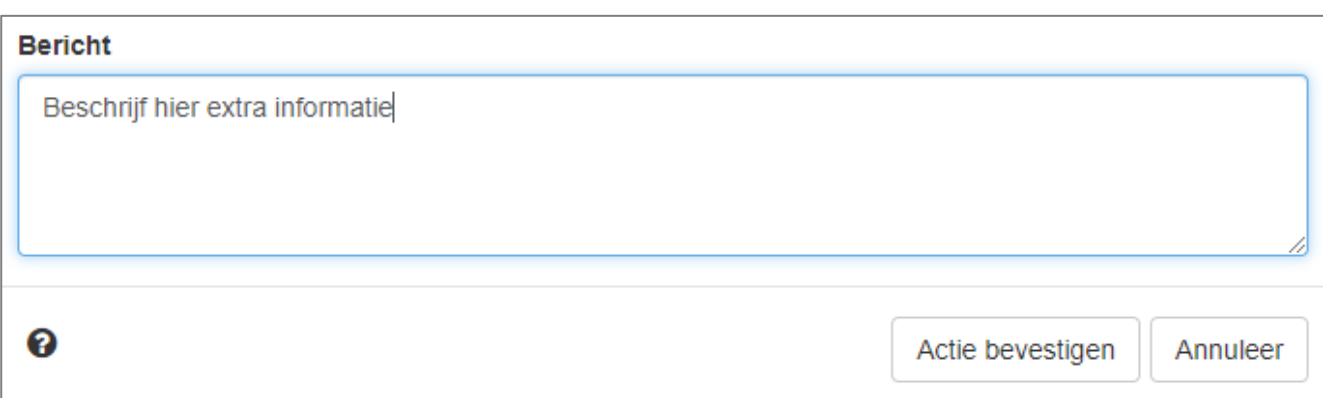

De actie bevestigen, waarna het resultaat zichtbaar is voor de (hoofd)editoren van jouw organisatie. De status van deze metadatarecord staat nu op 'Afgekeurd door validator Informatie Vlaanderen'.

#### **1.3.2 Werk (HOOFD)EDITOR is nog WEL IN ORDE > Goedkeuren**

Goedkeuren: Via de knop Record beheren > Status workflow aanpassen naar 'Goedgekeurd door Informatie Vlaanderen en gepubliceerd'.

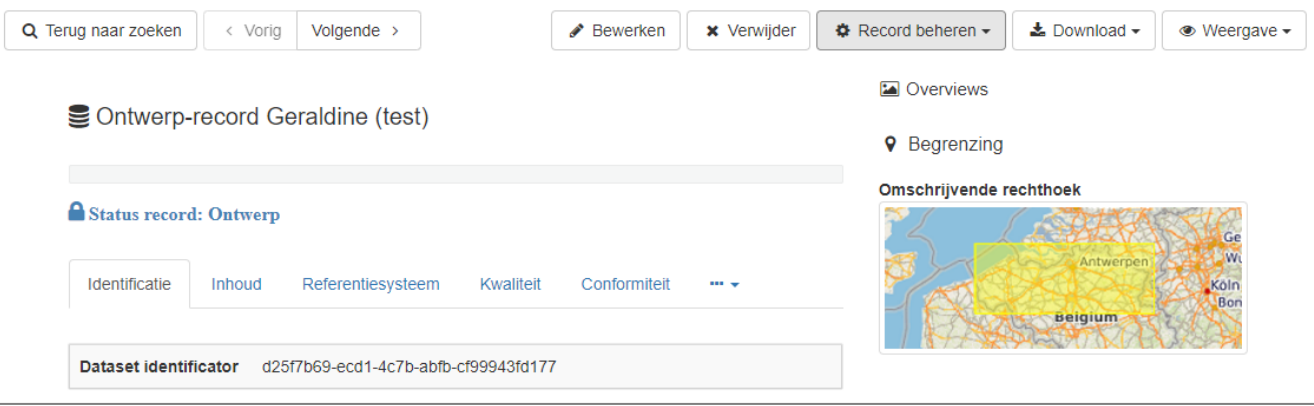

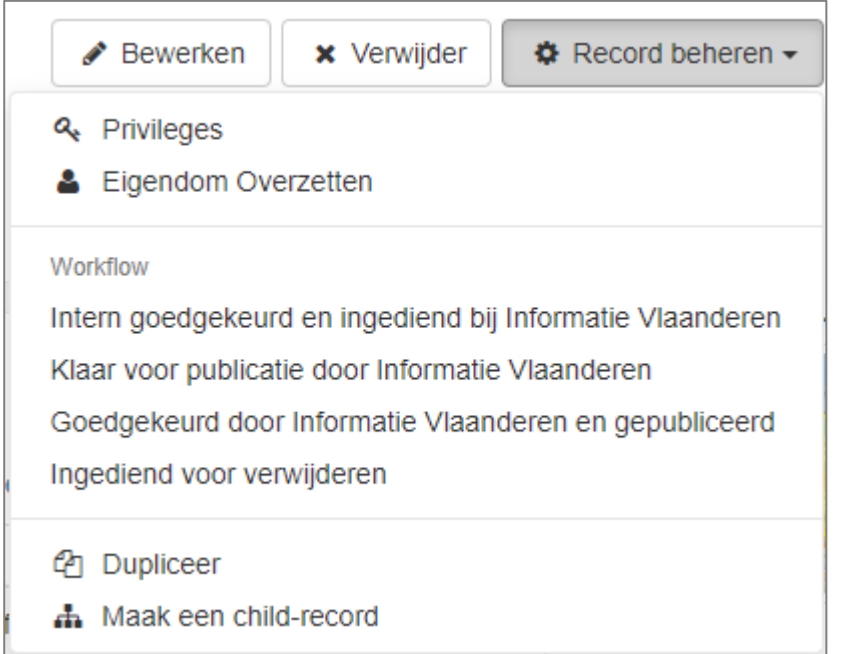

Steeds een 'Bericht' meegeven, die dan in de e-mail mee verstuurd wordt naar iedereen in jouw organisatie: Bijvoorbeeld: 'Publicatie van Dataset X, versie 2020.'

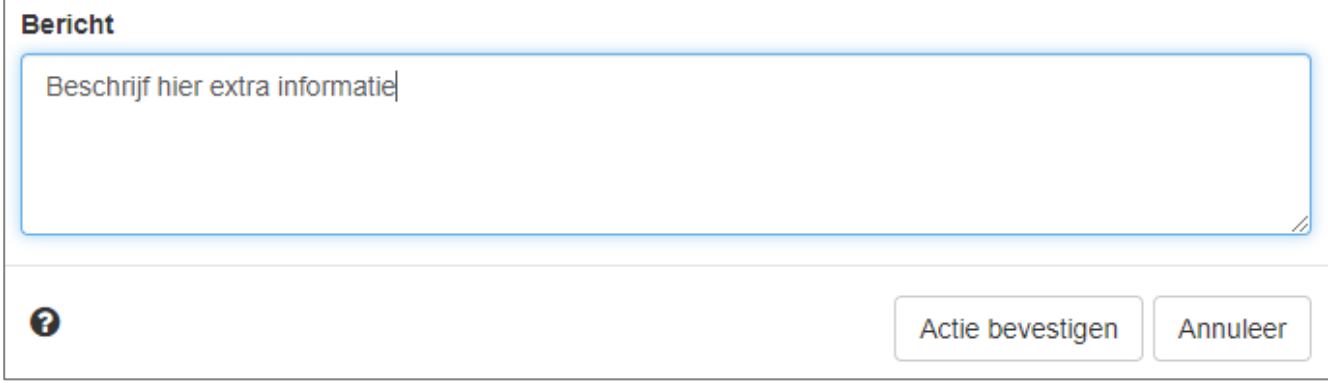

De actie bevestigen, waarna het resultaat zichtbaar is voor de (hoofd)editoren van jouw organisatie. De status van deze metadatarecord staat nu op 'Goedgekeurd door Informatie Vlaanderen en gepubliceerd'.